# YouTestMe

# How to import certificate template

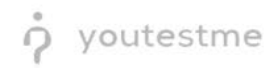

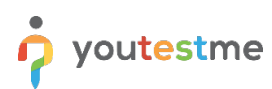

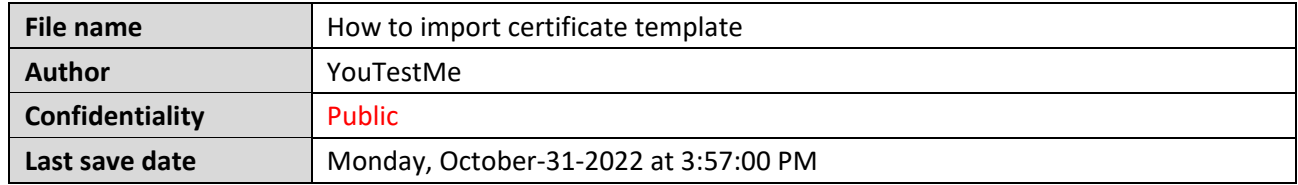

### **Table of Contents**

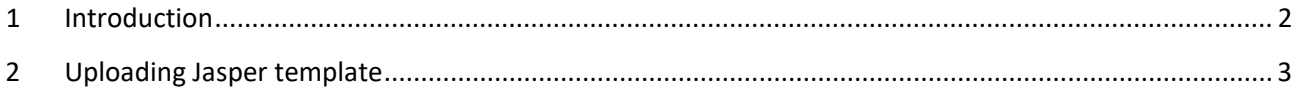

#### <span id="page-1-0"></span>**1 Introduction**

This document contains instructions on uploading the prepared Jasper certificate template in the application.

The imported certificate template defines the certificate style, e.g., layout and position of variables, font, etc. Once the template is imported, the certificate should be created in the application.

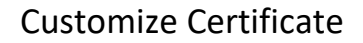

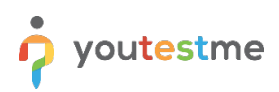

## <span id="page-2-0"></span>**2 Uploading Jasper template**

In step 3 of the test creation wizard, click the "Add certificate" option.

#### $Q$  Search anything  $Q$   $Q$   $Q$   $Q$   $Q$ p youtestme New test  $\bigcap$  Home Step 1<br>Information Step 2<br>Settings Step 4<br>Method Step 6<br>Grading Step 7<br>Review Step 5<br>Add questions Step 8<br>Save test **B** Assignment **es** Users  $\bullet$  Tests New test Manage tests **Optional certificate** Manage certificates Add a new or existing certificate to the te<br>who pass the test will receive it along with Question pool Skip **Add certificate** Grading scales E-testing center **B** Surveys Training courses  $\qquad \qquad \blacksquare$  <br> Reporting  $\gamma$

The window for certificate creation will appear, and you should:

1. Click "Add new certificate template".

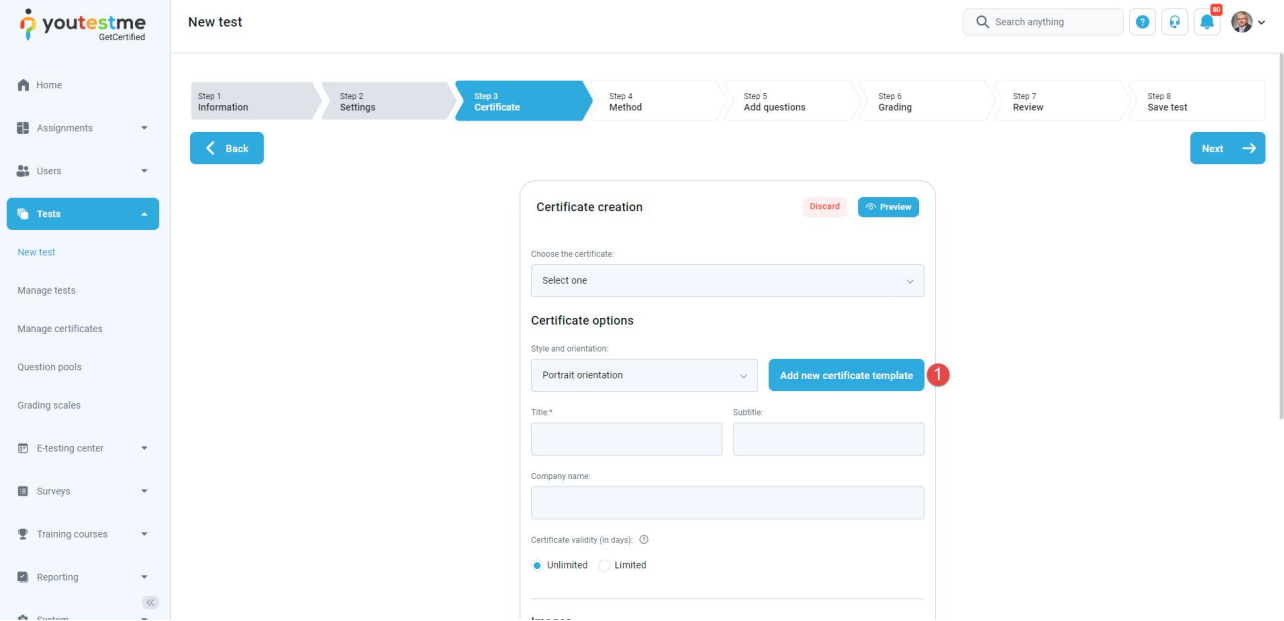

- 2. Enter the template's name (this name will not be visible in the certificate, but once uploaded can be used for future certificates).
- 3. Click the "Upload" button and select the template provided by YTM.

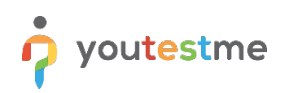

4. Click the "Save" button to confirm the changes.

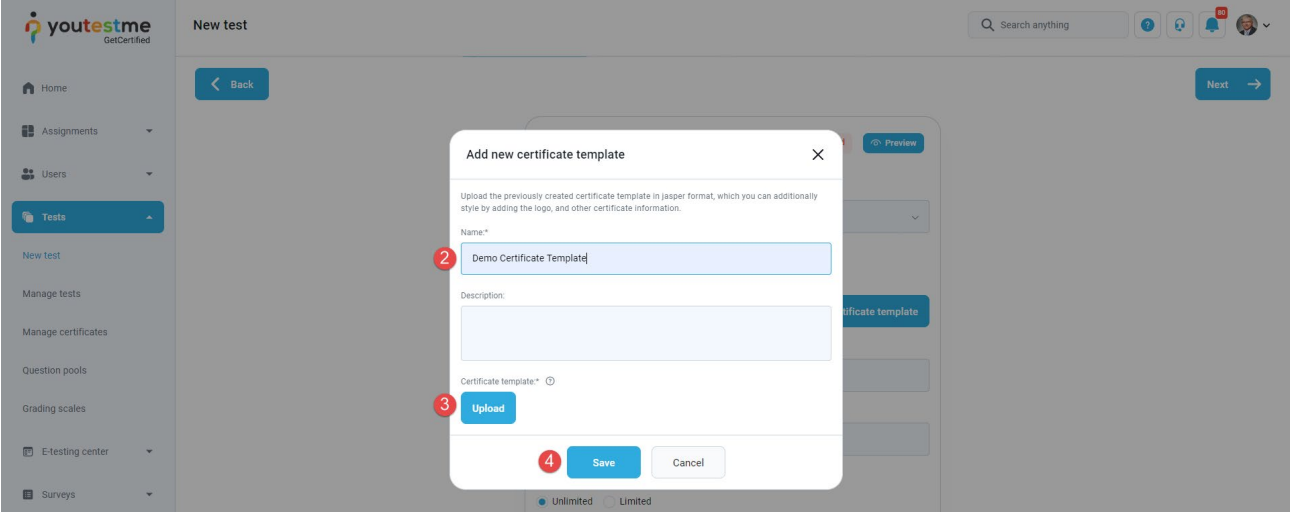

Once the template is uploaded, it will be selected under the "Style and orientation" field.

To customize certificate text and layout, you should:

- 1. Define the certificate title, and optionally subtitle.
- 2. Optionally, define the company name.
- 3. If you want to show certificate expiration time, define the certificate validity in days.
- 4. Upload the certificate background.
- 5. Select the desired option that you want to display on certificate. For this specific certificate, we suggest checking the following options "Display title", "Display date of issue", and "Display unique ID".

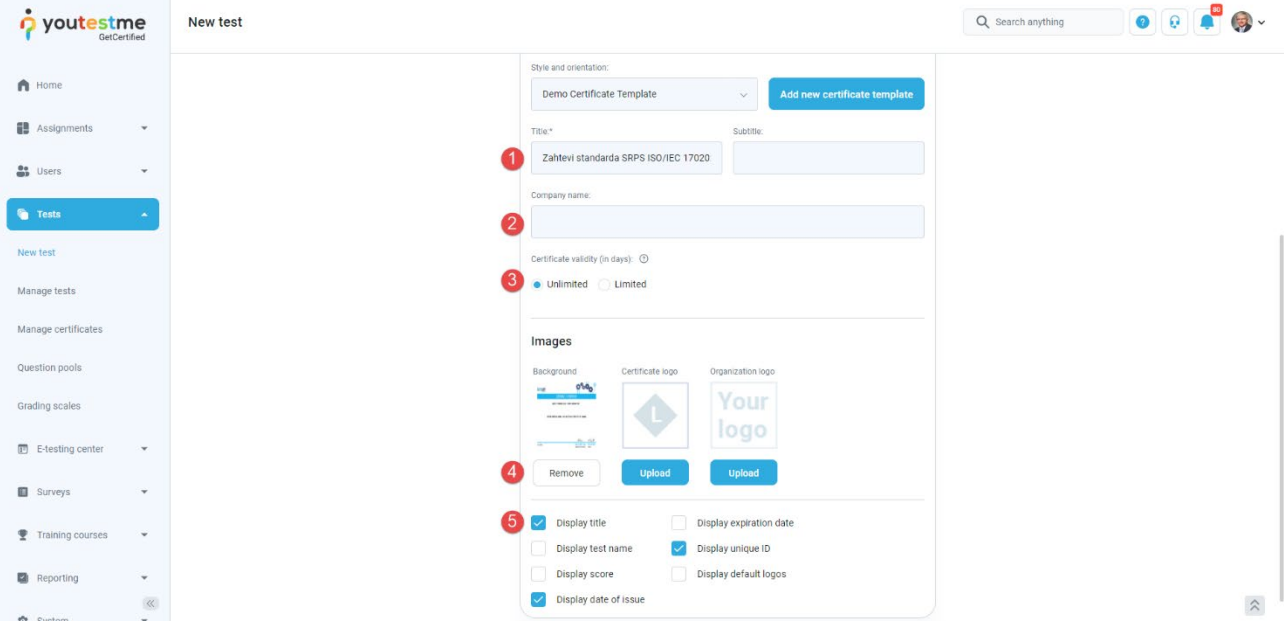

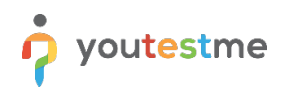

#### Finish the test creation wizard.

Once candidates successfully finish the test, they will be able to export the certificate.

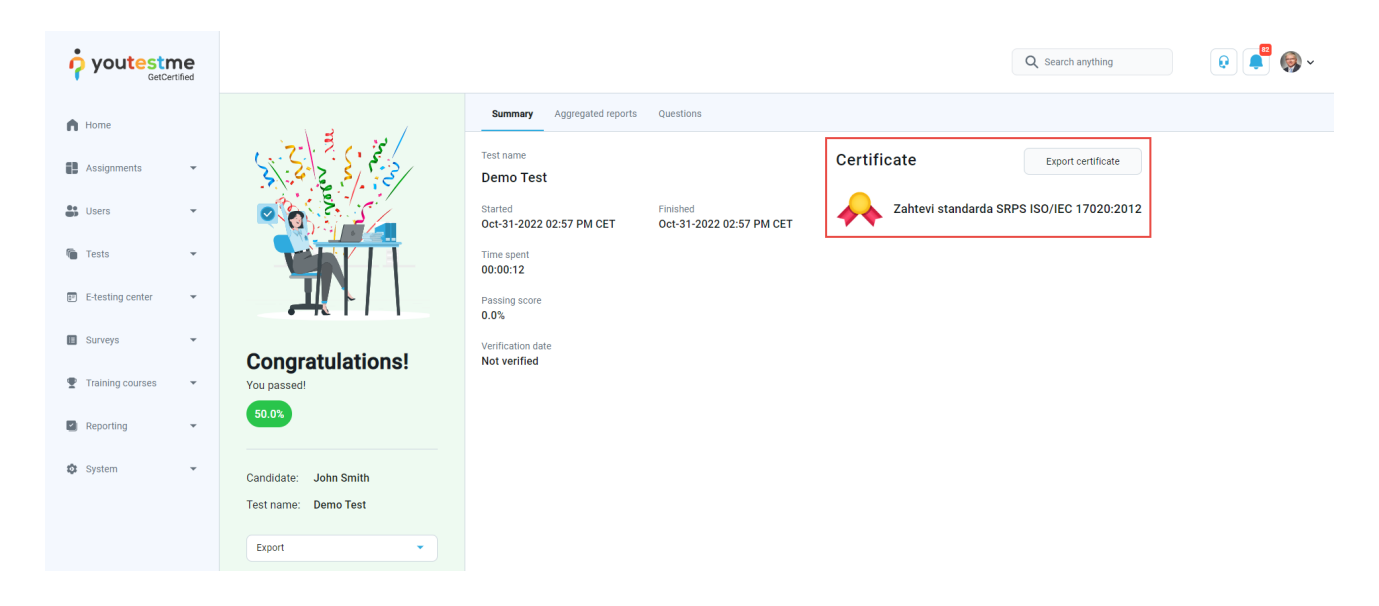

#### **Certificate preview:**

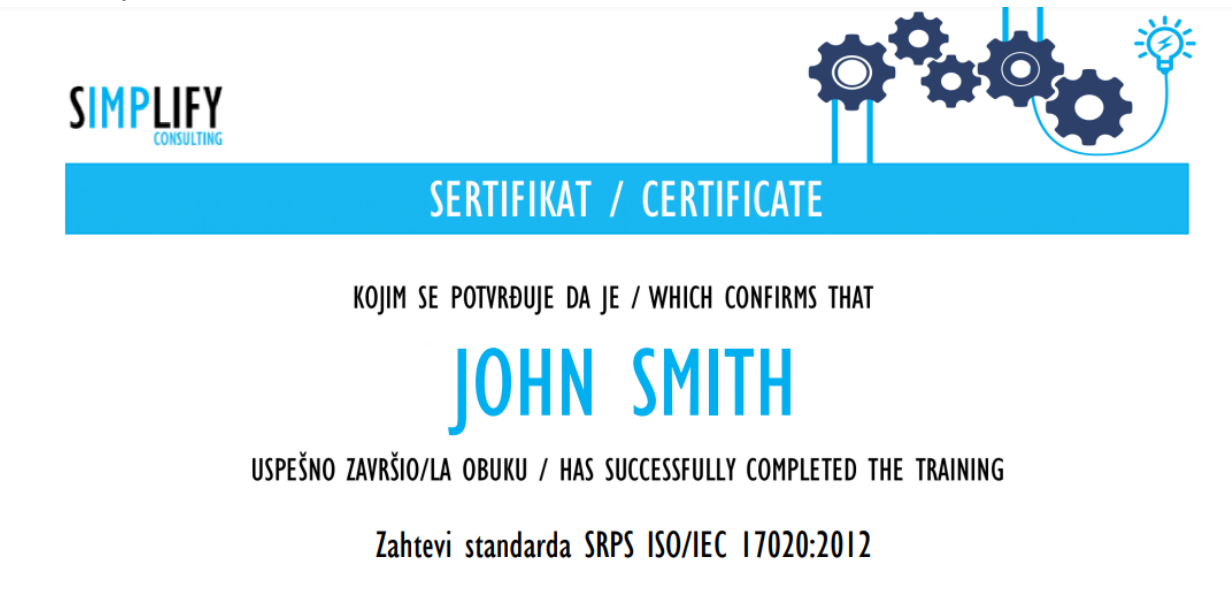

Broj sertifikata / Number of certificate: 1203

BEOGRAD / BELGRADE, 31.10.2022.

diftaurc'

U. Thus the

NATALIJA JOVIČIĆ ZARIĆ MANAGEMENT SYSTEMS DIRECTOR

**IVAN PRIBIĆEVIĆ DIRECTOR** 

www.simplify.rs